# **[ A.A. 2018-19]**

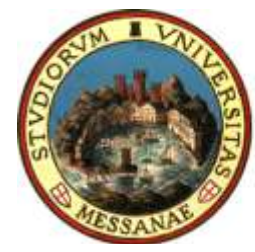

Università degli Studi di Messina

**BANDO PER L'ASSEGNAZIONE DI BORSE DI MOBILITÀ ERASMUS+ PER STUDIO**

# [All. 3 – Guida alla compilazione della candidatura Erasmus+ ]

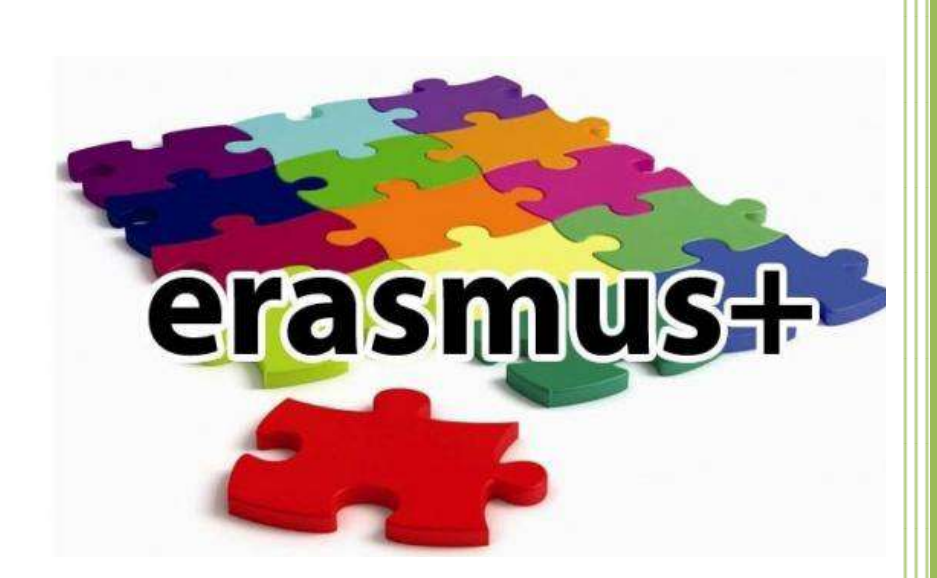

A cura dell'Unità Operativa Mobilità Erasmus Unità Organizzativa Relazioni Internazionali Unità Speciale Ricerca Scientifica e Internazionalizzazione

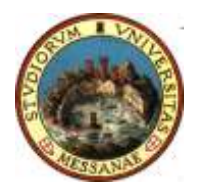

# **AVVISO AI CANDIDATI**

#### **Si raccomanda di leggere attentamente**

 **Il Bando Erasmus + Studio A.A. 2018/2019 Tutti gli allegati al Bando L'elenco Sedi e le schede informative**

#### **IMPORTANTE:**

Prima di iniziare la procedura di iscrizione al Bando Erasmus, Vi suggeriamo di cliccare sul vostro **LIBRETTO** online Esse3 per verificare se tutti gli esami sostenuti e superati risultano registrati correttamente. Prima di procedere alla compilazione del modulo on-line, si invitano gli studenti a verificare i dati contenuti nell'"anagrafica" e ad aggiornare il campo "Recapito" (telefono/cellulare, indirizzo di posta elettronica ecc.)

La presentazione dei documenti attraverso le credenziali personali attribuite dal sistema consente l'identificazione del soggetto. Si precisa che le dichiarazioni saranno sottoposte a verifica, secondo la normativa vigente.

### Accedere alla propria Area Riservata Servizi Web Unime ESSE3 Link:<https://unime.esse3.cineca.it/Home.do> cliccare su LOGIN ed inserire: NOME UTENTE e PASSWORD

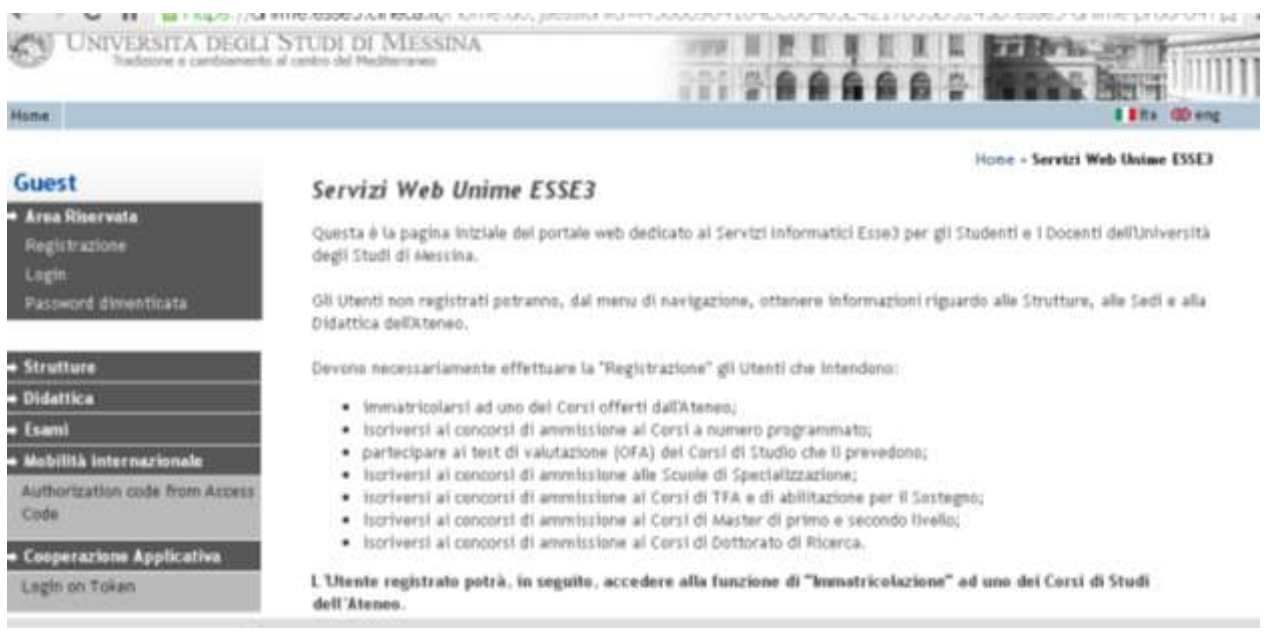

#### Nella colonna a sinistra sotto la voce MOBILITA' INTERNAZIONALE scegliere BANDI DI MOBILITA'

Verrà visualizzato il Bando relativo al Dipartimento di appartenenza dalla tabella "Ambito Mobilità".

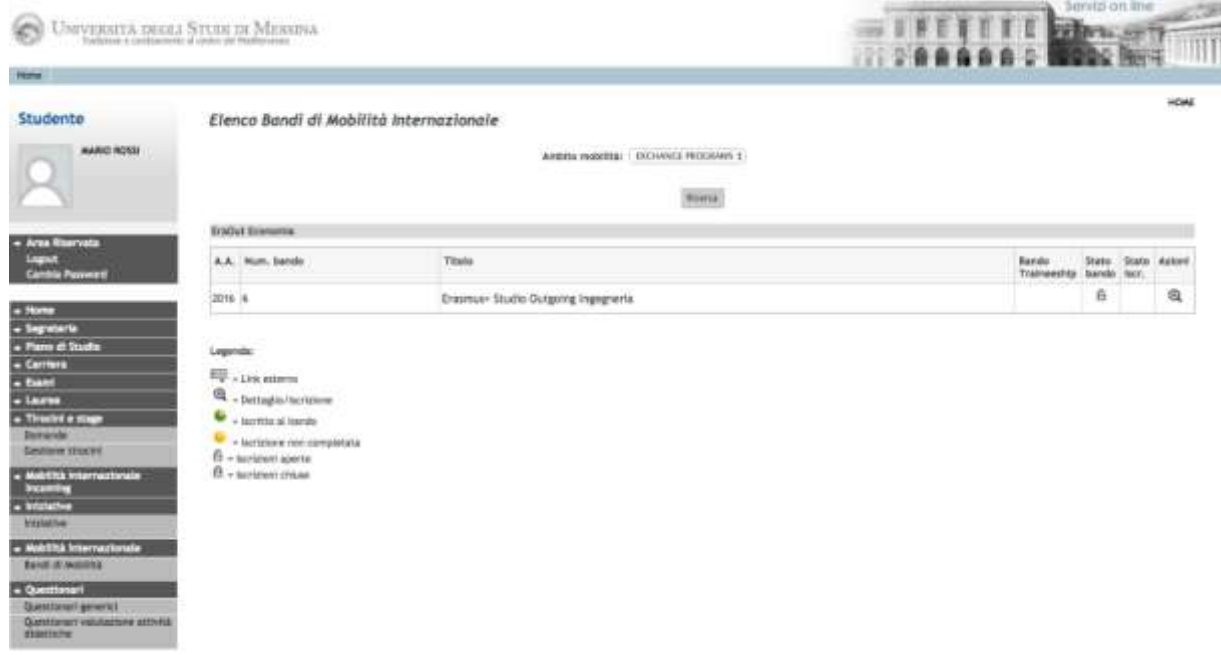

Nella colonna a destra "Azioni", cliccare sulla lente di ingrandimento per iniziare la compilazione della domanda on-line.

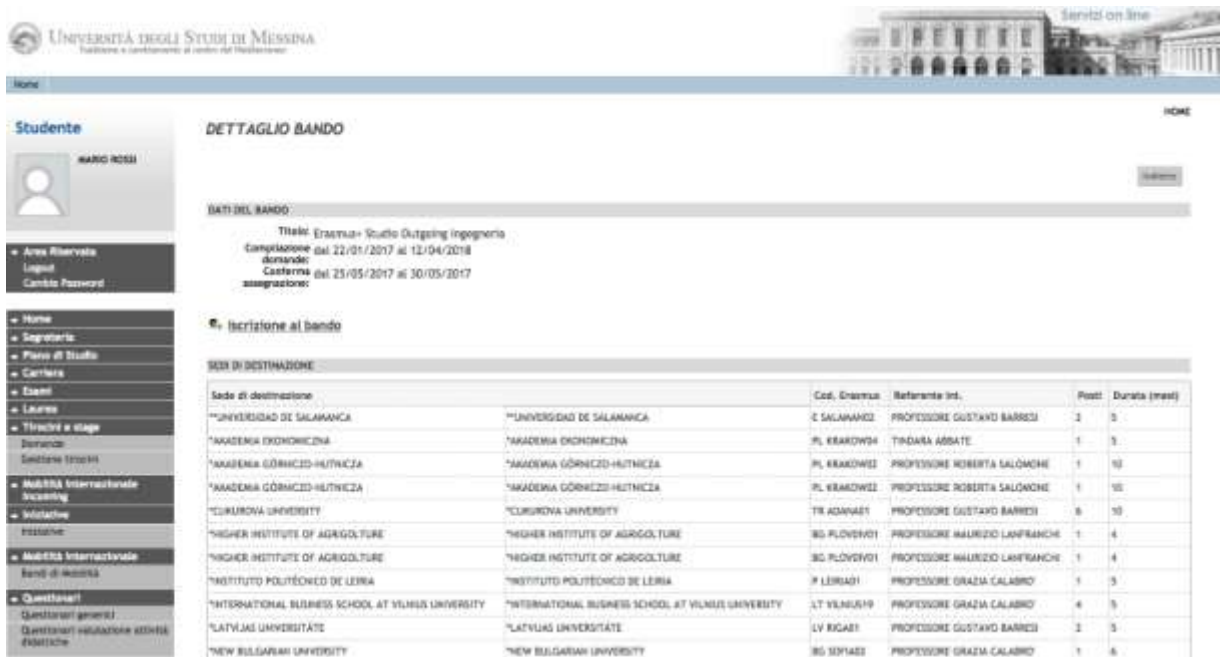

Cliccare su "Iscrizione al Bando"

## Prima di iniziare la candidatura è obbligatorio indicare alcune informazioni importanti nella sezione "REQUISITO"

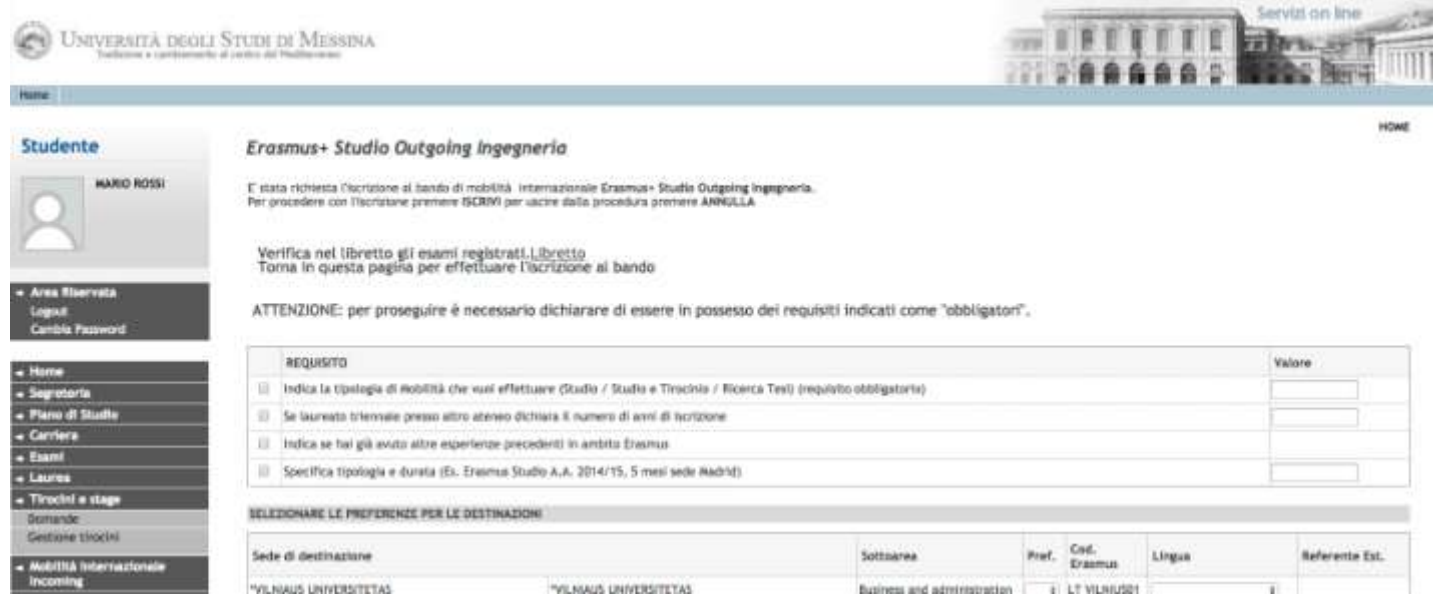

Sarà necessario dichiarare la tipologia di mobilità per cui si intende concorrere (Studio – Studio+Tirocinio: mobilità combinata – Ricerca tesi) ed eventuali precedenti esperienze di mobilità Erasmus [*Requisito obbligatorio*]

A questo, punto, è possibile selezionare le destinazioni in ordine di preferenza, nella consapevolezza che una qualsiasi tra le sedi scelte potrebbe essere assegnata e facendo attenzione al livello linguistico richiesto dalla sede ospitante.

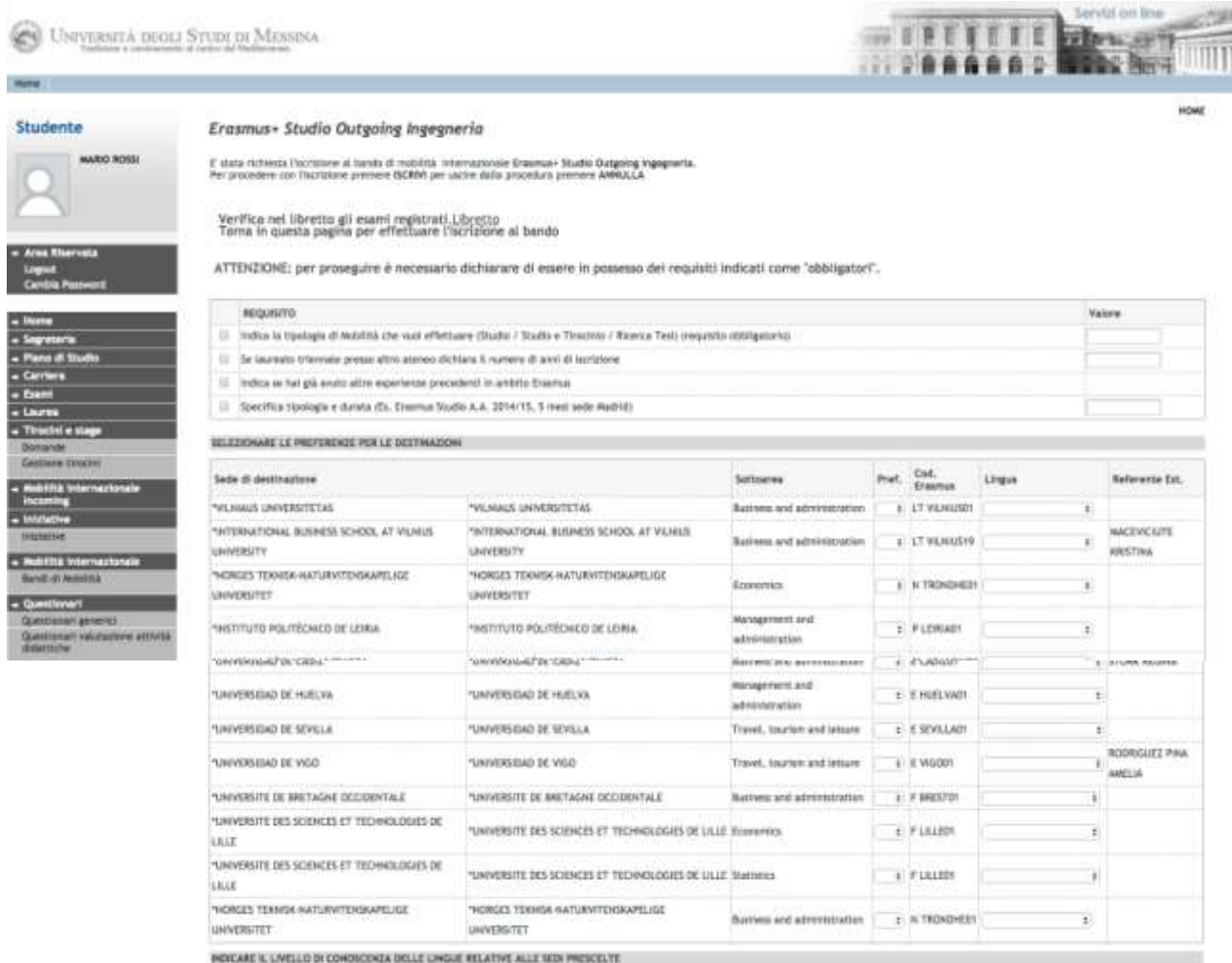

**ATTENZIONE!** Se la competenza linguistica richiesta da una sede scelta non coincide con il livello dichiarato, la candidatura si blocca e non consente di andare avanti.

![](_page_7_Picture_33.jpeg)

Dopo aver effettuato la scelta delle destinazioni, selezionare il livello di conoscenza linguistica che sarà confermato tramite upload nella schermata successiva. Inserire nel campo "dichiarazioni aggiuntive" eventuali informazioni utili e cliccare su "ISCRIVI".

**ATTENZIONE!** Saranno ritenuti validi solo i certificati/attestati linguistici riportati nell'Art. 9 del Bando.

Se tutto è stato compilato correttamente verrà visualizzata l'**ISCRIZIONE CON SUCCESSO**.

![](_page_8_Picture_124.jpeg)

#### In questa fase è possibile controllare l'esattezza dei dati riportati e la completezza dei documenti allegati. Qualora fosse necessario cancellare la domanda scegli RIMUOVI ISCRIZIONE AL BANDO.

Prima di completare la domanda è necessario effettuare l'upload della certificazione/attestazione linguistica posseduta: selezionare "Inserisci un nuovo allegato", premere il tasto "Sfoglia" per effettuare l'upload del file (formato obbligatorio pdf) presente sul proprio pc e poi cliccare "Allega".

**ATTENZIONE!** se lo studente risulta in possesso di più di una certificazione/attestazione linguistica relativa a più lingue, tali documenti dovranno essere allegati in un UNICO FILE in PDF.

Effettuato l'upload, per verificare che l'iscrizione sia effettivamente andata a buon fine, controllare direttamente sul proprio profilo Esse3 alla voce "Bandi di mobilità". Se risulta il pallino verde la tua domanda di iscrizione al Bando Erasmus+ Studio A.A. 2018-19 è stata registrata correttamente.

#### **IN BOCCA AL LUPO!**

**Unità Operativa Mobilità Erasmus** 

**Unità Organizzativa Relazioni Internazionali**

**Università degli Studi di Messina**

**Orario di apertura al pubblico:** Lunedì ore 9.00-13.00, Mercoledì ore 15.00-16.00, Giovedì ore 9.00-13.00 **Orario di ricevimento telefonico (helpdesk Bando):** Martedì ore 15.00-16.00, Venerdì ore 10.00-12.00 Tel: 090/676 8531-8532 E-mail: [erasmus@unime.it](mailto:erasmus@unime.it)